# **Купольная сетевая мини-камера. Краткое руководство**

**пользователя**

**Версия 1.3.0**

**Zhejiang Dahua Technology CO.,LTD**

## **Добро пожаловать**

Благодарим вас за приобретение нашей сетевой камеры! Настоящее краткое руководство пользователя предназначено для получения справки по системе.

Следует сохранить это краткое руководство для использования в дальнейшем. Следует открыть пакет принадлежностей и отдельно проверить наличие компонентов согласно нижеприведенному перечню. В случае неполного комплекта или повреждения содержимого пакета незамедлительно свяжитесь с местным поставщиком.

## **1**.**Электробезопасность**

Вся описываемая здесь установка и выполнение работ должны соответствовать местным требованиям электробезопасности.

Электрическое питание должно соответствовать требованиям стандартов безопасного сверхнизкого напряжения (SELV); ограниченное напряжение питания имеет номинальное значение 12 В постоянного тока или 24 В переменного согласно IEC60950-1. (Смотрите общее представление изделия) **Обратите внимание: Не подключайте эти два источника питания к устройству одновременно; это может вызвать повреждение устройства!**

Мы не принимаем никаких обязательств и не несем никакой ответственности за случаи пожара или поражения электрическим током вследствие нарушения правил установки или обращения с изделием.

Мы не несем ответственности за какие-либо неисправности, возникшие вследствие изменения и попыток ремонта неуполномоченными лицами.

### **2**.**Безопасность при транспортировании**

Удары, интенсивная вибрация или брызги воды недопустимы при транспортировании, хранении и установке.

### **3**.**Установка**

Не подавать питание на камеру до завершения установки.

При выполнении электрических соединений следует установить соответствующее устройство отключения.

Всегда следуйте приведенным в руководстве указаниям изготовителя.

### **4**.**Квалифицированные технические специалисты**

Все работы по установке и ремонту изделия должны выполнять квалифицированные технические специалисты по обслуживанию изделия.

Мы не несем ответственности за какие-либо неисправности, возникшие вследствие изменений и попыток ремонта неуполномоченными лицами.

### **5**.**Окружающие условия**

Сетевую камеру этой серии следует устанавливать в сухом, прохладном, чистом месте вдали от источников прямого солнечного света, огня, взрывоопасных веществ и т. д. Следует избегать воздействия на камеры со стороны источников электромагнитного излучения или неблагоприятной электромагнитной обстановки.

Убедитесь в том, что на выполненные на ПЗС (КМОП-структуре) компоненты не воздействует излучение лазерного устройства. В противном случае возможно повреждение выполненных на ПЗС (КМОП-структуре) оптических компонентов. Следует поддерживать достаточную вентиляцию.

Не допускать попадания внутрь камеры воды и других жидкостей.

Рекомендуется применение устройства грозозащиты для более надежного предотвращения грозовых повреждений.

Винты заземления изделия рекомендуется заземлять для еще большей надежности камеры.

#### **6. Ежедневное техническое обслуживание**

Перед выполнением технического обслуживания следует выключить устройство и затем отсоединить кабель питания.

Не касаться оптических компонентов ПЗС (на КМОП-структуре). Для очистки поверхности объектива от пыли можно использовать воздуходувку.

Для очистки устройства всегда используйте сухую мягкую ткань. В условиях значительной запыленности для очистки устройства пользуйтесь мягким моющим средством,

предварительно растворенным в воде. В заключение используйте сухую ткань для очистки. Если вы не используете устройство, одевайте пылезащитную крышку для предохранения компонентов ПЗС (на КМОП-структуре).

Оболочка купольной камеры является оптическим компонентом. Не прикасайтесь к оболочке при установке устройства или при очистке оболочки при выполнении технического обслуживания. Для очистки оболочки следует использовать профессиональные способы очистки оптики. Очистка оболочки камеры с инфракрасной функцией неправильным способом (например с использованием ветоши) может привести к неисправной работе камеры с ИК-светом.

#### **7. Принадлежности**

Используйте принадлежности, рекомендованные изготовителем.

Перед установкой следует открыть упаковку и проверить наличие всех составных частей. В случае какого-либо повреждения содержимого комплекта незамедлительно свяжитесь с местным поставщиком.

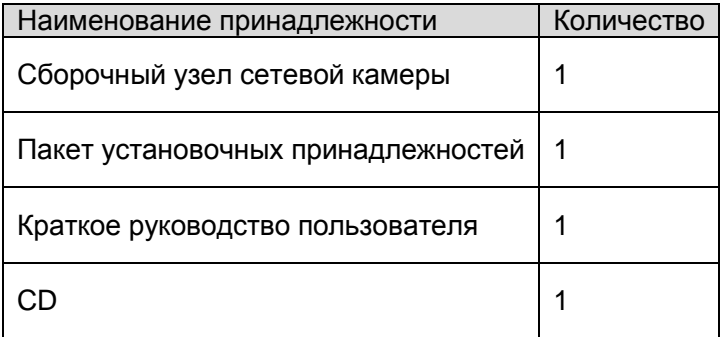

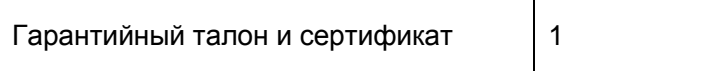

## Содержание

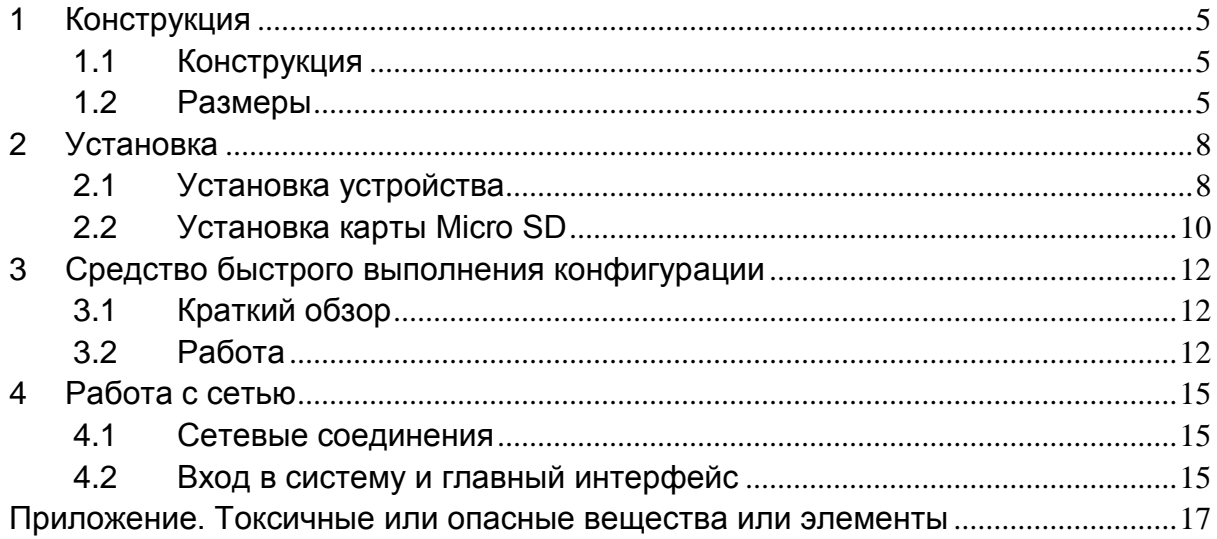

## <span id="page-5-0"></span>**1 Конструкция**

## <span id="page-5-1"></span>**1.1 Конструкция**

Подробные сведения смотрите на следующем рисунке. Смотрите [рисунок 1](#page-5-3)-1.

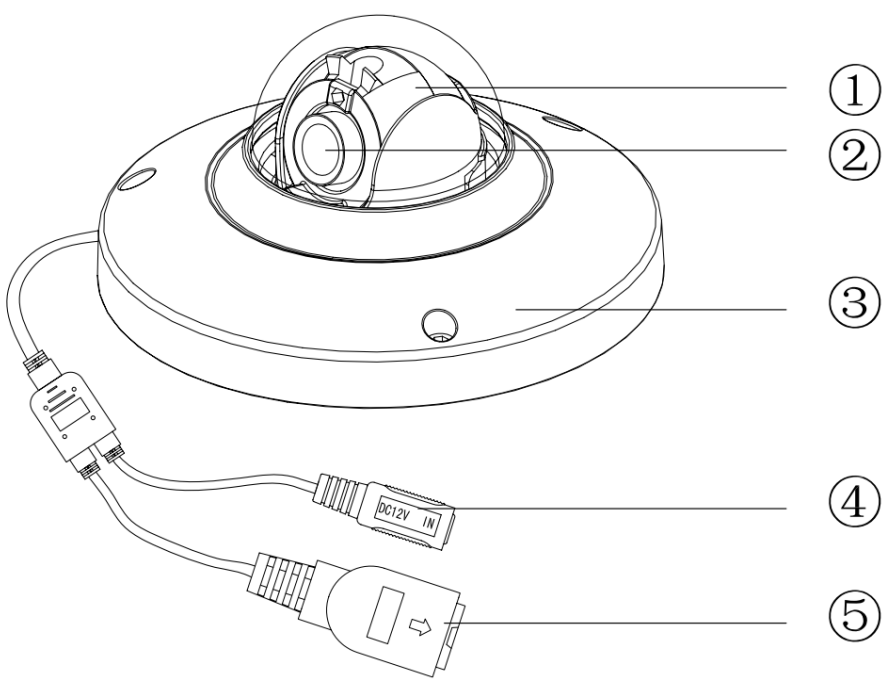

Рисунок 1-1 Конструкция

<span id="page-5-3"></span>Подробные сведения о конструкции смотрите в следующей таблице.

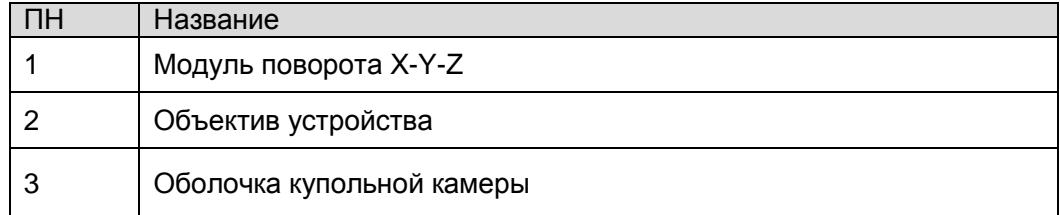

Подробные сведения о портах смотрите в следующей таблице.

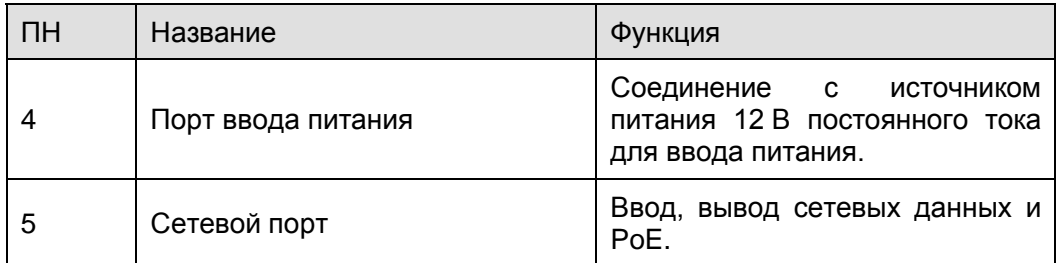

## <span id="page-5-2"></span>**1.2 Размеры**

Сведения о размерах смотрите на следующем рисунке. Единица измерения — миллиметр. Смотрите [рисунки с 1](#page-6-0)-2 [по 1](#page-7-0)-4.

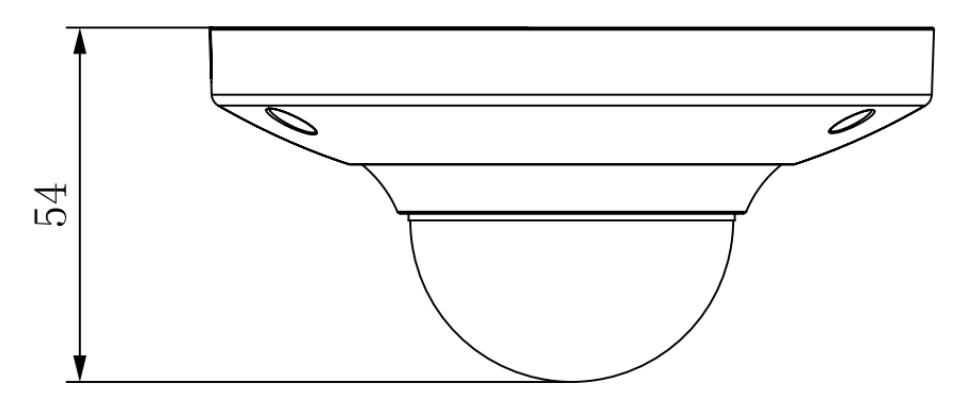

Рисунок 1-2 Иллюстрация размера 1

<span id="page-6-0"></span>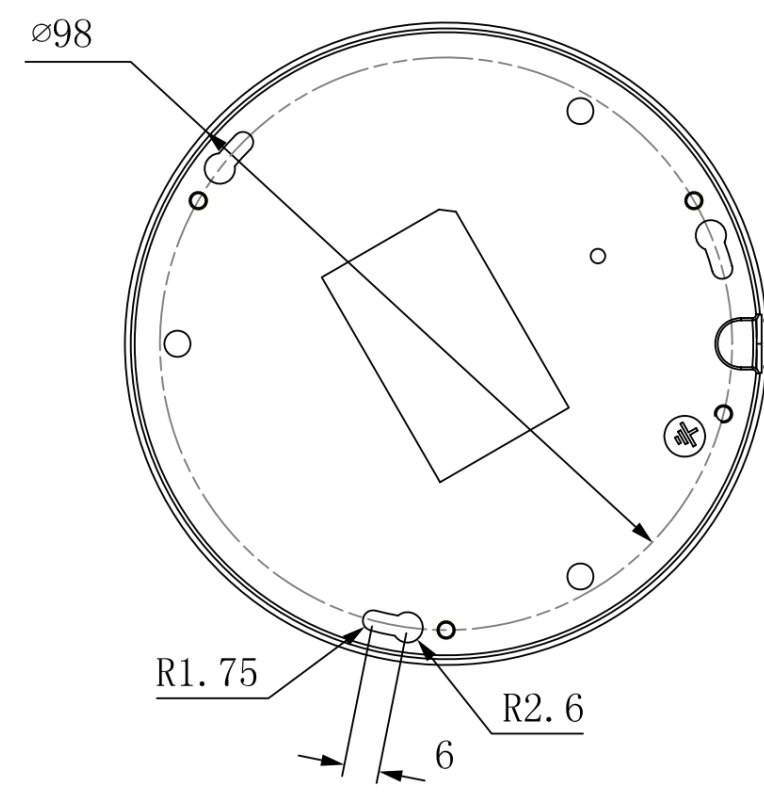

Рисунок 1-3 Иллюстрация размера 2

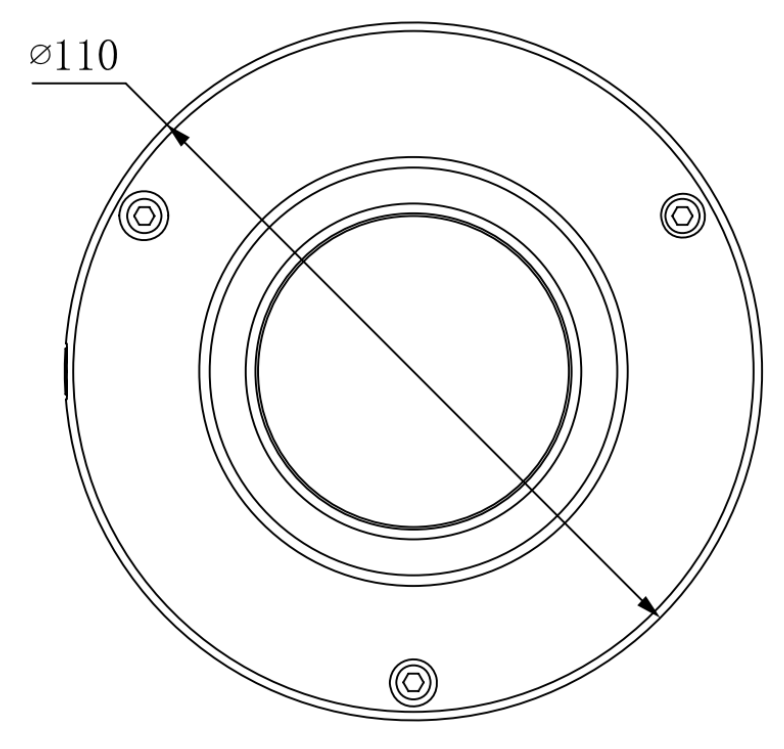

<span id="page-7-0"></span>Рисунок 1-4 Иллюстрация размера 3

## <span id="page-8-0"></span>**2 Установка**

## <span id="page-8-1"></span>**2.1 Установка устройства**

#### **Важно**

**Следует убедиться в способности установочной поверхности выдерживать нагрузку не меньше утроенного веса кронштейна и камеры.** 

Следуйте приведенным ниже указаниям по установке.

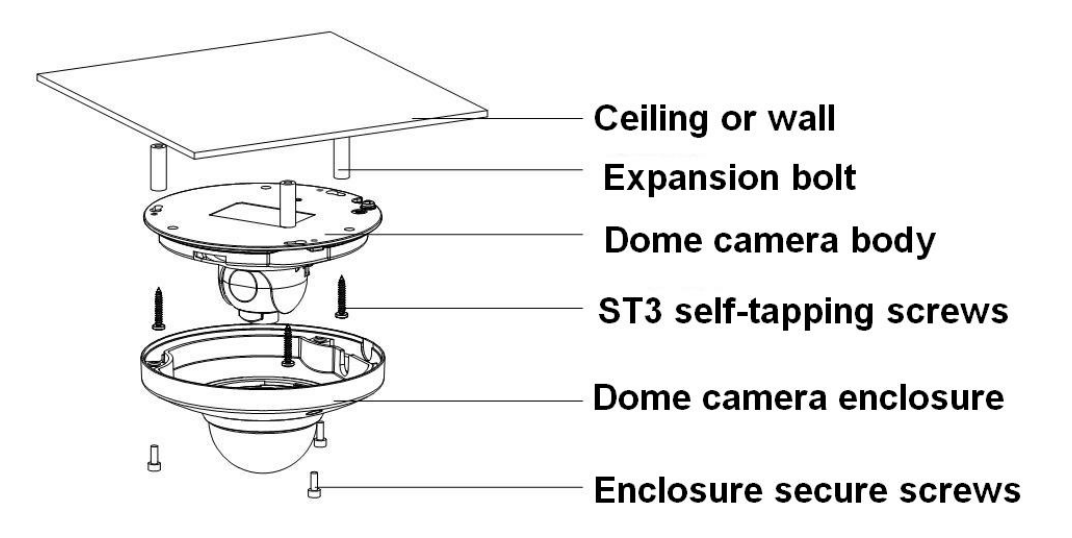

Рисунок 2-1 Иллюстрация установки устройства 1

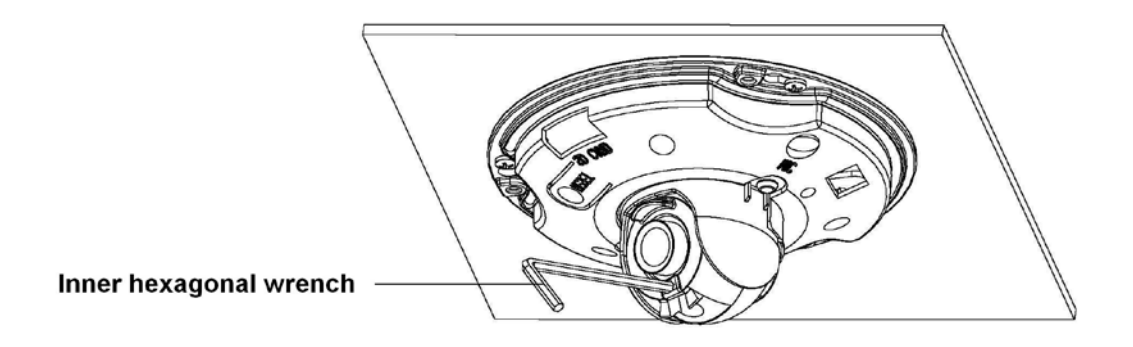

Рисунок 2-2 Иллюстрация установки устройства 2

#### **Шаг1**

С помощью вставного шестигранного ключа (поставляется в комплекте) ослабьте в крышке купола три винта под вставной шестигранный ключ и затем откройте крышку.

#### **Шаг 2**

Возьмите схему установочного положения из пакета принадлежностей и приложите ее к стене или потолку в соответствии с требованиями к области контроля.

#### **Шаг 3**

Выполните разметку и проделайте в потолке или другой установочной поверхности три отверстия для пластмассовых распорных дюбелей, а затем вставьте дюбели в отверстия. Надежно заверните эти три винта.

#### Примечание:

Проделайте отверстие «выхода кабеля» в поверхности согласно схеме установочного положения, если требуется вывести кабель в верхней части установочной поверхности. Если для установки кабеля устройства требуется провести кабель через боковое отверстие для кабельного канала, следует использовать соответствующий инструмент, чтобы открыть боковое отверстие для U-образного кабельного канала цоколя купольной камеры. Теперь можно вытянуть кабель из отверстия для кабельного канала на основании.

#### **Шаг 4**

Установите основание для установки устройства в правильное положение и затем проведите кабель через проделанный вами кабельный вывод. Обеспечьте совпадение направления TOP («верх») с направлением, указанным на установочной наклейке, затем совместите три отверстия под винты в цоколе устройства с тремя отверстиями пластмассовых распорных дюбелей в месте установки. Надежно вставьте три самонарезных винта в пластмассовые распорные дюбели. Теперь купольная камера надежно закреплена на установочной поверхности.

#### **Шаг 5**

Ослабьте два зажимных винта М3 вращательной конструкции объектива (не удалять, достаточно слегка ослабить). Используйте для этого вставной шестигранный ключ, а затем используйте его для поворота объектива. Установите положение объектива под требуемым углом и затем затяните винты на вращательной конструкции объектива. Диапазоны регулировки угла объектива: изменение положения (0°~+75°), поворот панорамы видео (-15°~+15°), угол поворота видео (-15°~+15°).

#### **Шаг 6**

Выровняйте крышку купола камеры с кабельными выводами и поместите крышку на место. С помощью вставного шестигранного ключа надежно затяните три винта под вставной шестигранный ключ. Теперь установка завершена.

#### **Примечание:**

Кабель заземления устройства может эффективно повысить надежность устройства. Отверстие для заземления GND находится рядом с портом вывода на задней части оболочки. В качестве болта заземления используется винт М3. Смотрите [рисунок 2](#page-10-1)-3.

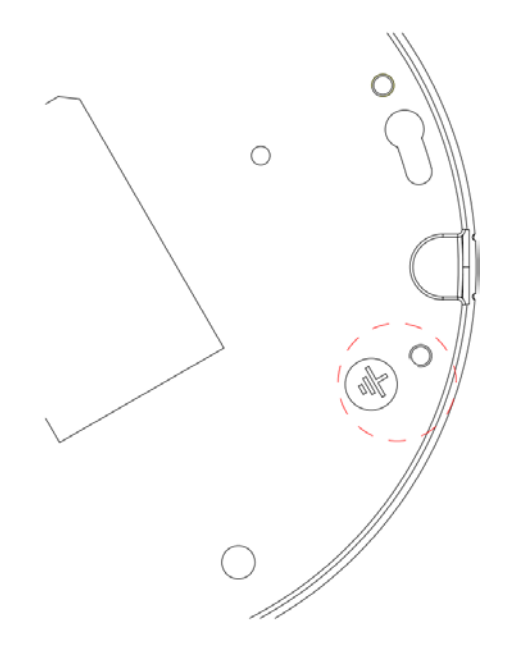

Рисунок 2-3 Иллюстрация установки устройства 3

## <span id="page-10-1"></span><span id="page-10-0"></span>**2.2 Установка карты Micro SD**

#### **Важно**

Изделия некоторых серий не поддерживают функцию сохранения на карте Micro SD Перед установкой карты Micro SD следует отключить питание и затем выключить устройство.

#### **Шаг 1**

Чтобы открыть устройство, следуйте указаниям, приведенным в шаге 1 главы 2.1.

#### **Шаг 2**

Найдите на оболочке указатель Micro SD CARD. Установите карту Micro SD в правильном направлении и вставьте ее в слот. Смотрите [рисунок 2](#page-11-0)-4.

#### **Шаг 3**

Чтобы завершить установку, следуйте указаниям, приведенным в шаге 6 главы 2.1.

<span id="page-11-0"></span>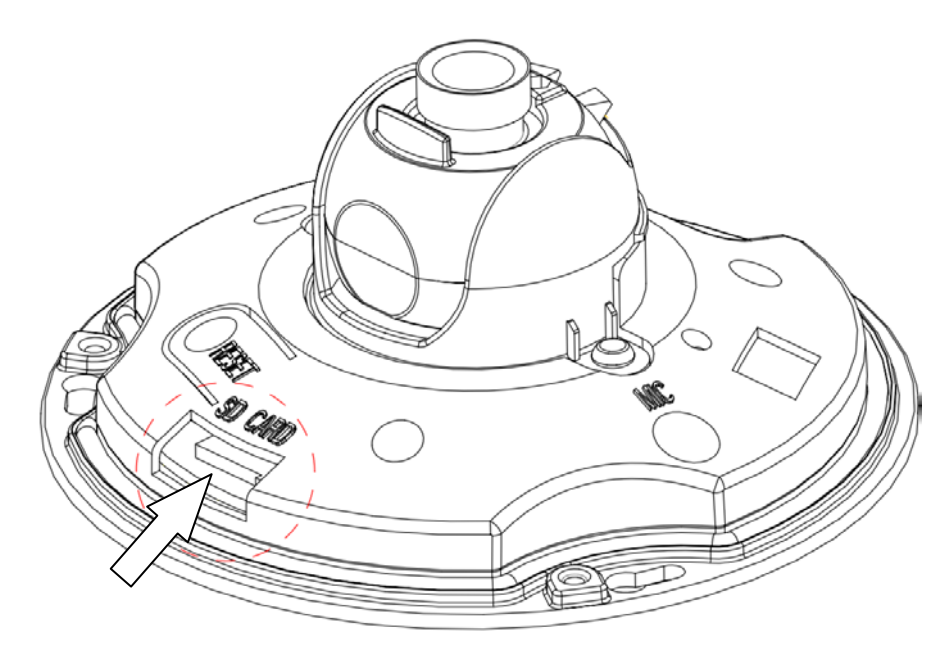

Рисунок 2-4 Иллюстрация установки устройства 4

## <span id="page-12-0"></span>**3 Средство быстрого выполнения конфигурации**

## <span id="page-12-1"></span>**3.1 Краткий обзор**

Средство быстрого выполнения конфигурации позволяет определять текущий IP-адрес, изменять IP-адрес. Одновременно его можно использовать для обновления устройства. Обратите внимание: средство применимо только для IP-адресов одного сегмента.

## <span id="page-12-2"></span>**3.2 Работа**

После двойного щелчка по значку средства конфигурации ConfigTools.exe появится интерфейс, показанный на [рисунке 3](#page-12-3)-1.

В интерфейсе списка устройств можно просмотреть IP-адрес устройства, номер порта, маску подсети, шлюз по умолчанию, MAC-адрес и т. д.

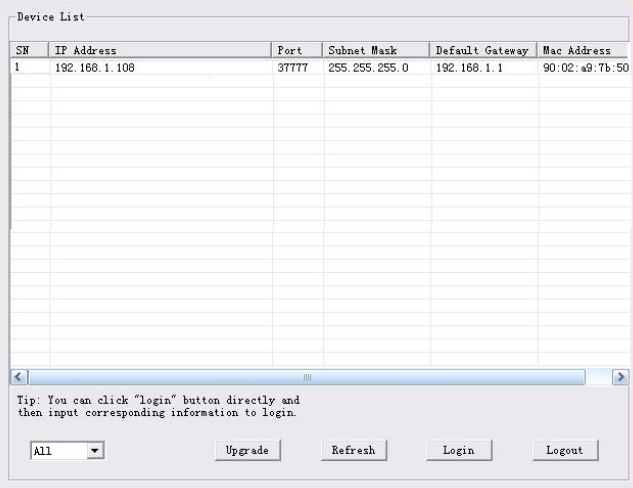

Рисунок 3-1 Интерфейс поиска

<span id="page-12-3"></span>Выберите один IP-адрес и затем нажмите правую кнопку мыши, появится интерфейс, показанный на [рисунке 3](#page-12-4)-2.

Выберите пункт Open Device Web (Открыть веб-страницу устройства); здесь можно перейти к соответствующему интерфейсу входа в систему.

| SN                   | IP Address    | Port                     | Subnet Mask      | Default Gateway | Mac Address    |
|----------------------|---------------|--------------------------|------------------|-----------------|----------------|
| п                    | 192.168.1.108 | 37777<br>Open Device Web | 255, 255, 255, 0 | 192.168.1.1     | 90:02:49:76:50 |
|                      |               |                          |                  |                 |                |
|                      |               |                          |                  |                 |                |
|                      |               |                          |                  |                 |                |
|                      |               |                          |                  |                 |                |
|                      |               |                          |                  |                 |                |
| $\blacktriangleleft$ |               | <b>JOUR</b>              |                  |                 | $\rightarrow$  |

<span id="page-12-4"></span>Рисунок 3-2 Интерфейс поиска 2

Если требуется изменить IP адрес без регистрации в веб-интерфейсе устройства, это можно сделать перейдя в основной интерфейс средства конфигурации.

В интерфейсе поиска средства конфигурации [\(рисунок 3](#page-12-3)-1) выберите IP-адрес устройства и затем дважды щелкните по нему, чтобы открыть интерфейс входа в систему. Или же можно выбрать IP-адрес и затем щелкнуть кнопку Login, чтобы войти в интерфейс входа в систему. Смотрите рисунок 3-3.

На рисунке 3-3 видны IP-адрес устройства, имя пользователя, пароль и порт. Измените соответствующую информацию для входа в систему.

Обратите внимание: приведенные здесь сведения о порте должны совпадать со значением порта TCP, указанными вами в сетевом WEB-интерфейсе. Иначе вход в устройство будет невозможен.

Если для входа в систему используется порт обновления в фоновом режиме 3800, остальные шаги неприменимы.

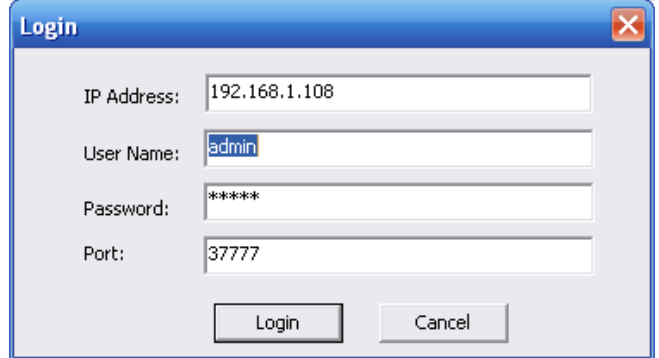

Рисунок 3-3 Подсказка при входе в систему

После входа в систему отображается интерфейс, показанный на следующем рисунке. Смотрите рисунок 3-4.

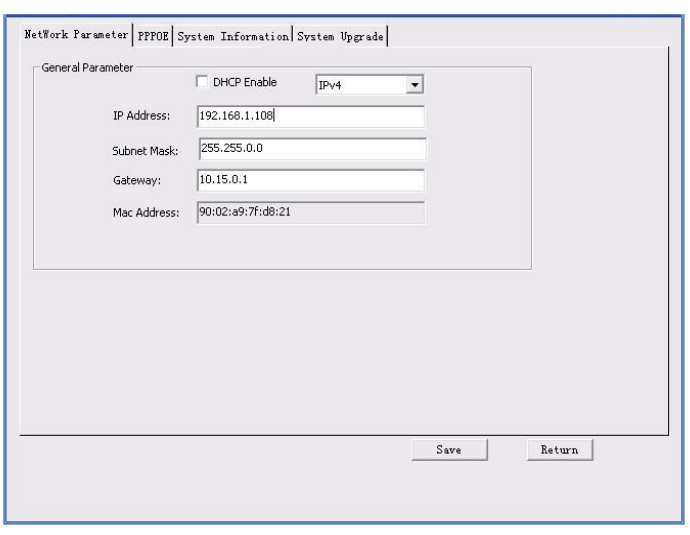

Рисунок 3-4 Главный интерфейс

**Подробные сведения и описание работы со средством быстрого выполнения конфигурации смотрите в** *Руководстве пользователя средства конфигурации* **на компакт-диске, поставляемом в комплекте принадлежностей.**

## <span id="page-15-0"></span>4 Работа с сетью

Сетевые камеры этой серии поддерживают Web-доступ и управление с помощью ПК. Для работы с сетью используются несколько модулей: Предпросмотр канала контроля, конфигурация системы, тревога и т. д.

### <span id="page-15-1"></span>4.1 Сетевые соединения

Следуйте приведенным ниже указаниям по сетевым соединениям.

- Убедитесь в правильном соединении сетевой камеры с сетью.
- Задайте IP-адрес, маску подсети и шлюз ПК и сетевой камеры соответственно. По умолчанию сетевая камера имеет IP адрес 192.168.1.108. Маска подсети 255.255.255.0. Шлюз 192.168.1.1
- Для проверки состояния соединения используйте команду ping \*\*\*.\*\*\*.\*\*\*.\*\*\*(\* IP-адрес сетевой камеры).

## <span id="page-15-2"></span>4.2 Вход в систему и главный интерфейс

Откройте IE и введите в адресную строку адрес сетевой камеры. Смотрите рисунок 4-1.

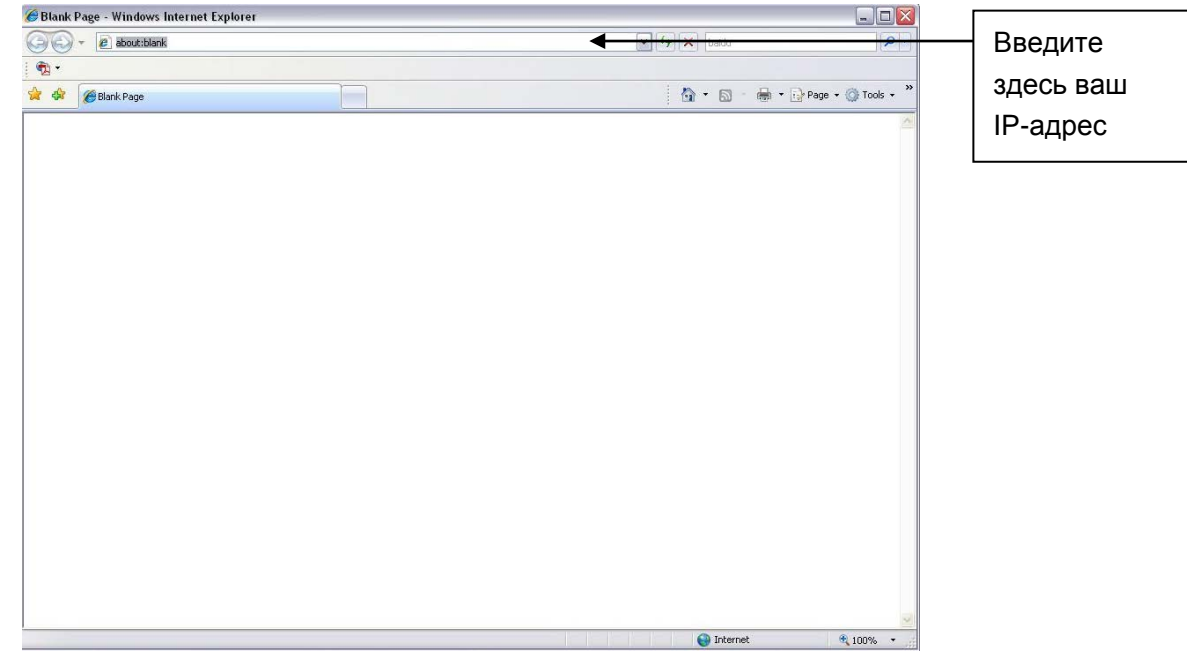

Рисунок 4-1 IP-адрес

<span id="page-15-3"></span>Интерфейс входа в систему выглядит так, как показано ниже. Смотрите рисунок 4-2.

Введите ваше имя пользователя и пароль.

По умолчанию заводское имя admin и пароль admin.

Примечание: Из соображений безопасности следует изменить пароль после первого входа в систему.

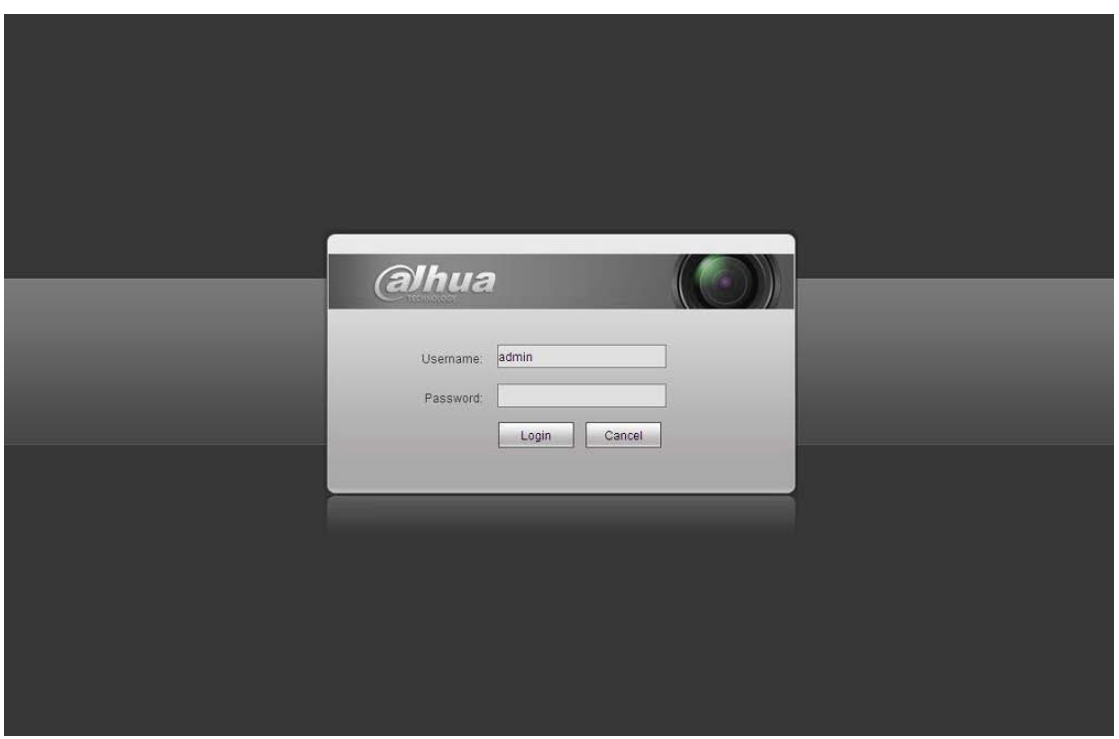

Рисунок 4- 2 Вход на Web-страницу

<span id="page-16-0"></span>После входа в систему следует установить веб-плагин. Подробные сведения о работе смотрите в Руководстве по работе с Web, находящемся на компакт-диске, поставляемом в комплекте принадлежностей.

Смотрите [рисунок 4](#page-16-1)- 3.

<span id="page-16-1"></span>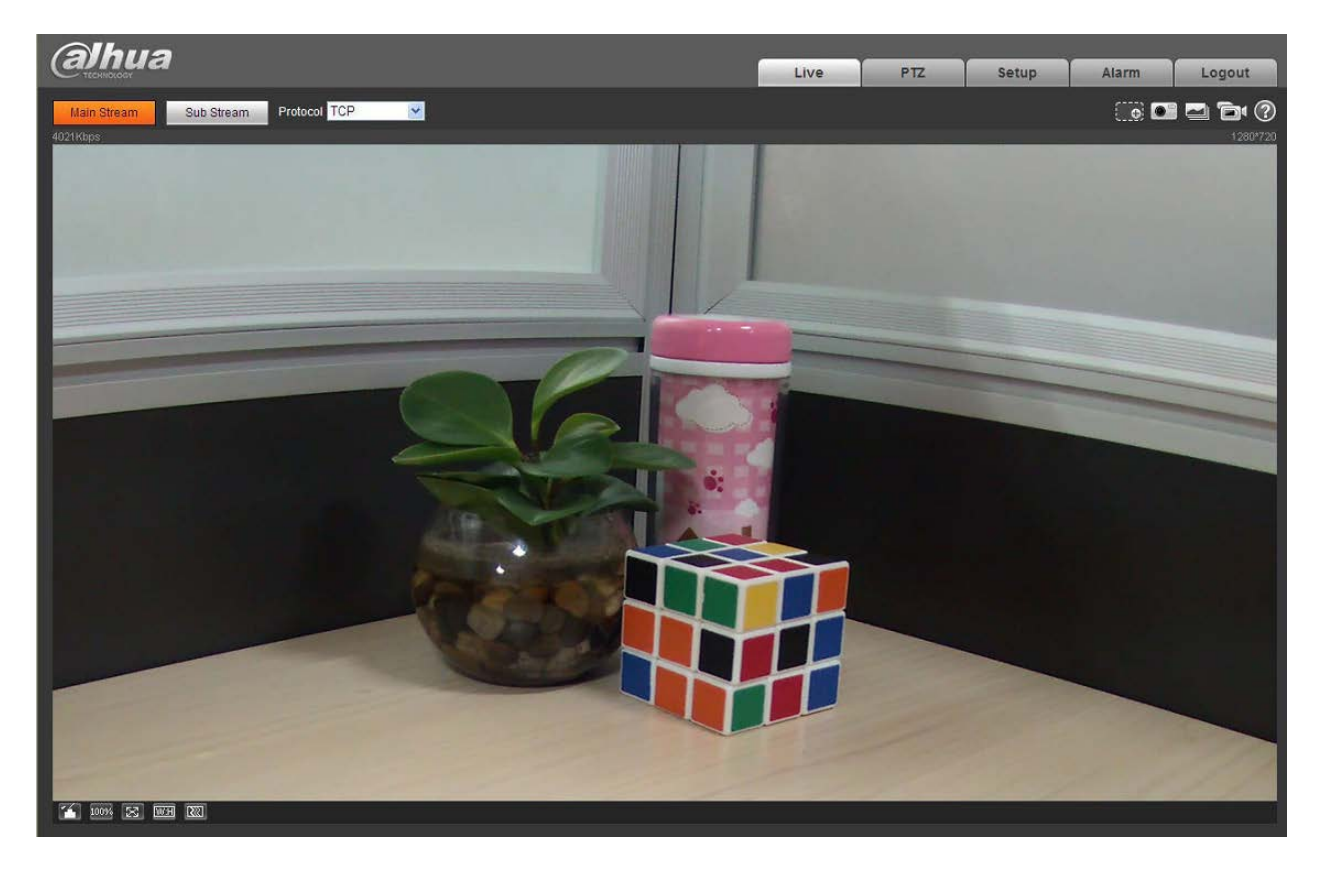

Рисунок 4- 3 Окно контроля на Web-странице

## <span id="page-17-0"></span>**Приложение. Токсичные или опасные вещества или**

#### **элементы**

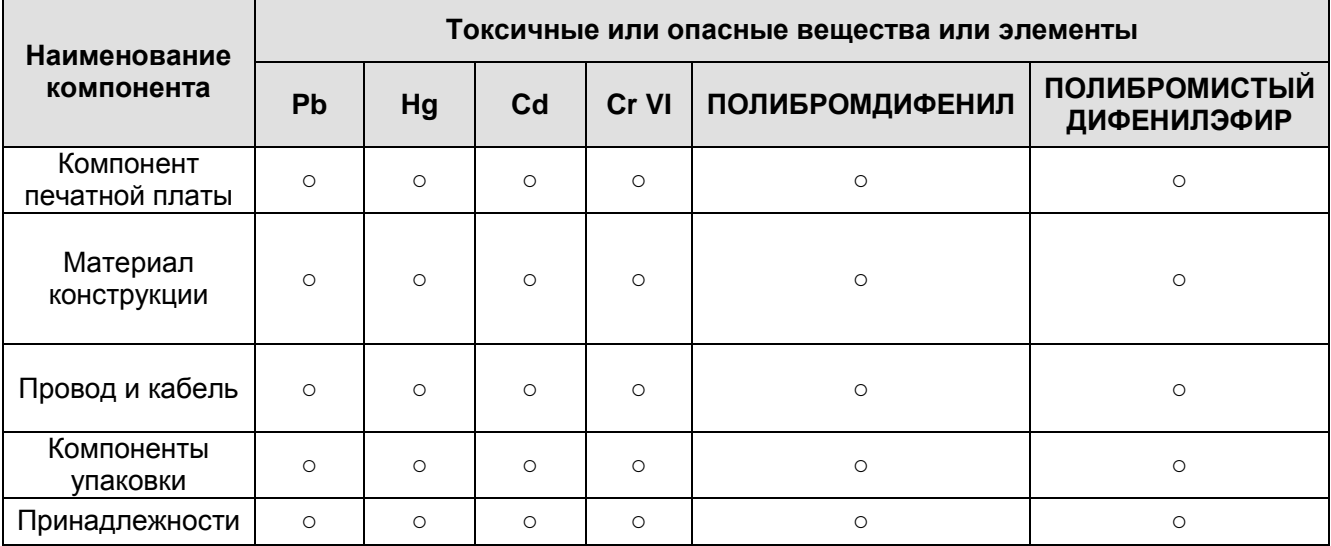

O: Означает, что концентрация опасных веществ во всех однородных материалах составных частей ниже соответствующего предела согласно стандарту SJ/T11363-2006.

X: Означает, что концентрация опасных веществ во всех однородных материалах составных частей выше соответствующего предела согласно стандарту SJ/T11363-2006. В течение периода экологически приемлемого использования (EFUP) не происходит утечки или видоизменения содержащихся в изделии токсичных или опасных веществ и элементов, поэтому их (веществ и элементов) использование не приведет к какому-либо значительному загрязнению окружающей среды, вредному воздействию на организм или материальному ущербу. Потребителю, не имеющему разрешения на переработку такого вида веществ и элементов, следует возвратить изделия в соответствующие местные учреждения для переработки согласно местному государственному порядку.

#### **Примечание**

- **Настоящее краткое руководство пользователя предназначено только для справки. Возможно небольшое отличие в пользовательском интерфейсе.**
- **Все описываемые здесь конструкции и программное обеспечение могут быть изменены без предварительного уведомления.**
- **При обнаружении каких-либо неясностей или разногласий просим обращаться к нам за разъяснениями.**
- **Более подробные сведения можно получить на нашем веб-сайте или у местного технического специалиста по обслуживанию.**

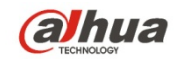

**Dahua Technology Co.,Ltd** Адрес: No.1187 Bin'an Road, Binjiang District, Hangzhou, China. Почтовый индекс: 310053 Телефон: +86-571-87688883 Факс: +86-571-87688815 Электронная почта: overseas@dahuatech.com Веб-сайт: www.dahuatech.com